## **C@NNECT**

## **Access Epic Remotely**

Epic can be accessed from anywhere via the internet.

## **Try it Out:**

- 1. Go t[o www.Spartanburgregional.com](http://www.spartanburgregional.com/)
- 2. Under the "I am a…" dropdown, select "employee or job seeker"

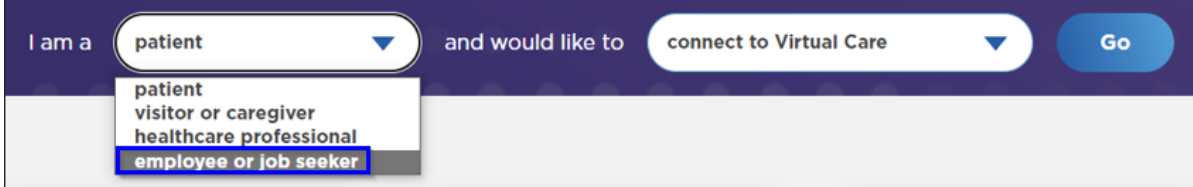

3. Under the "and would like to…" dropdown, select "see employee resources"

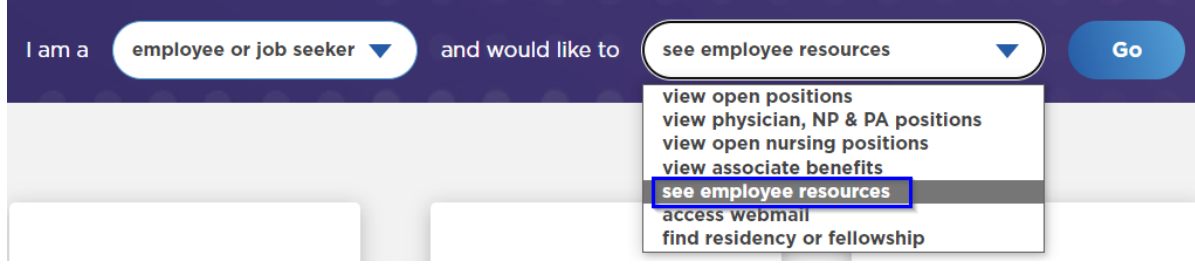

4. **Click** "Go"

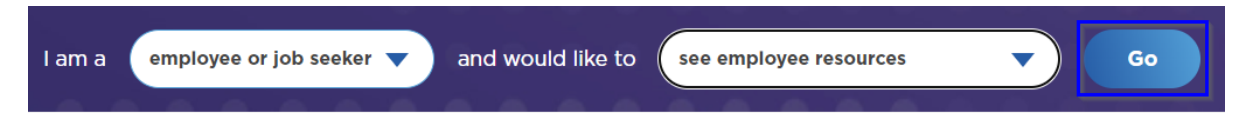

5. Scroll to Quick Links and **select** Citrix Access Gateway

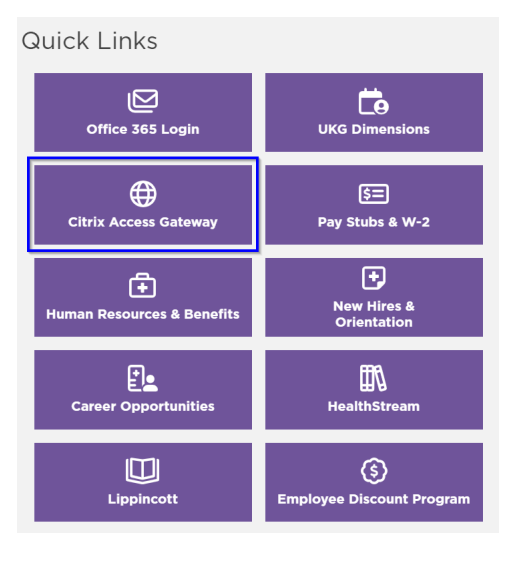

## Access your applications using Citrix without the need for a VPN client setup from anywhere you have Internet access. Click below to log in to Citrix and access your applications. See the related documentation below to revie frequently asked questions and the current system requirements. 6. You will be directed to the Citrix Login Page. Download the Citrix Client (choose your platform): 1. If this is your first time logging in, you will need to download you must use Microsoft Edge or Google browser) the Citrix client. **Instructions: Citrix for Windows** Macintosh (external page) 2. If you have already downloaded the client, you can simply NOTE: You will need a valid network login to access these files choose your Login option. Login All Citrix-enabled applications are currently available via Citrix Web Access. External Network Logi Internal Network Login **Related Documentation** · Citrix Access Gateway FAQ · iPad Security Tips

Download

7. Once Citrix is downloaded, Enter [https://myapps.srhs.com](https://myapps.srhs.com/) as URL and **click** Continue.

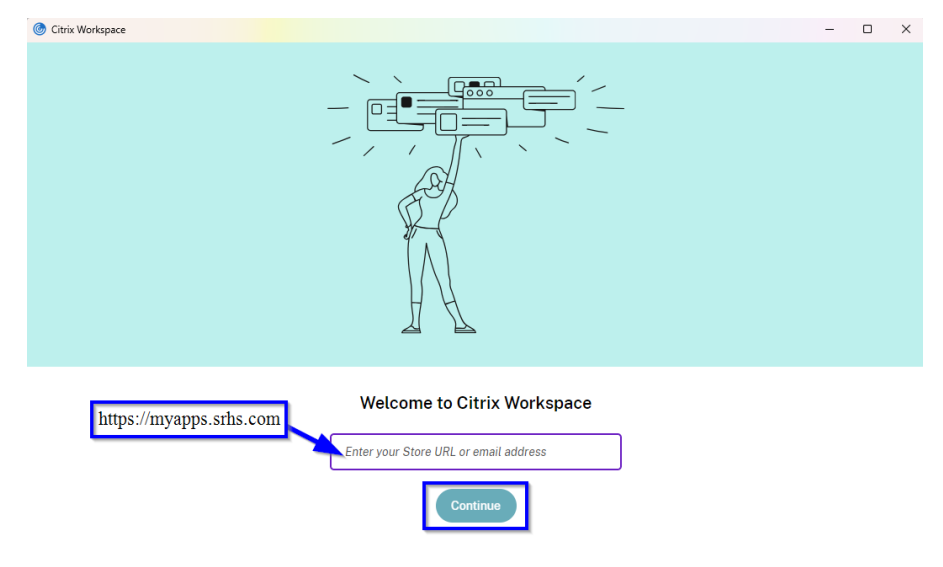

8. Use your network User Name and Password to Login to Citrix. This will also be your Epic Login. (This will require Imprivata approval)

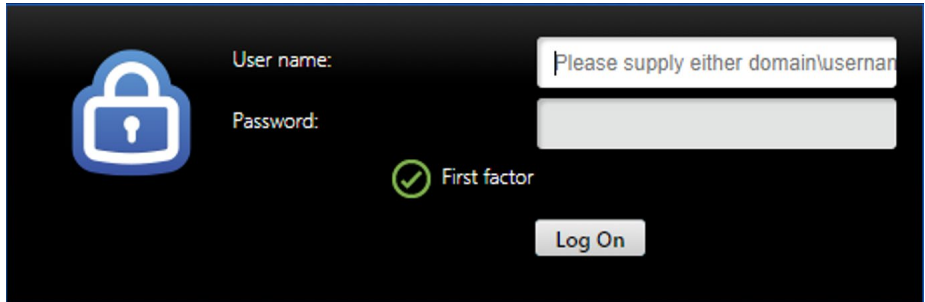

9. When you login, Citrix folders will open. Double-click the Epic PRD Hyperdrive. Once open, use the same login that you used for Citrix.

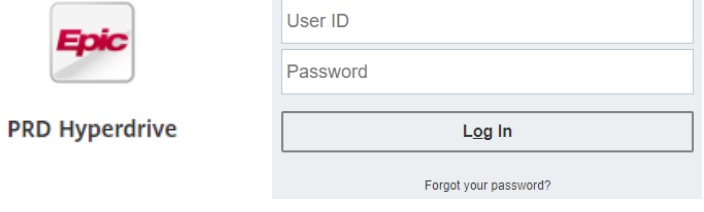